## 2020 年 10 月学位英语考试说明

1、请使用 Windows (win7、8、10) 操作系统的电脑参加考试,不支持平板电脑。电脑必须能正常 上网,并保持网路畅通,电脑需有 30 万像素以上的摄像头,配有耳机或音箱,并确保声音输出清 晰、音量大小合适。推荐使用笔记本电脑,并安装全所有的驱动程序。

2、下载易考通客户端安装包。安装前,请关闭电脑中正在运行的安全软件(360 安全卫士、QQ 管家、杀毒软件等)以免客户端部分组件被安全软件拦截导致安装失败,然后点击"易考通客户端 安装包"运行进行安装。

3、安装过程中出现如下提示,请点击"更多信息"后,点击"仍要运行"。

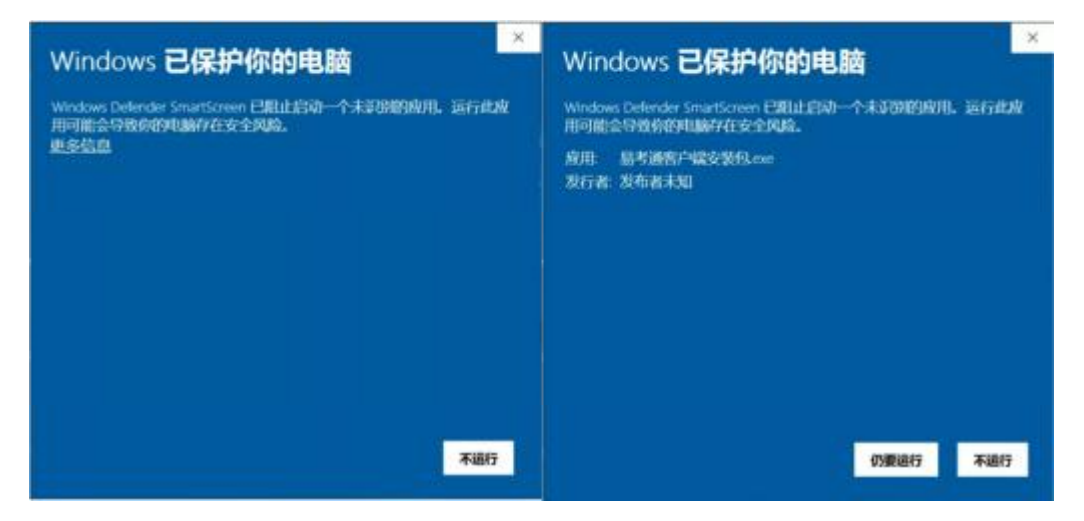

如遇到如下提示,请点击"是"。

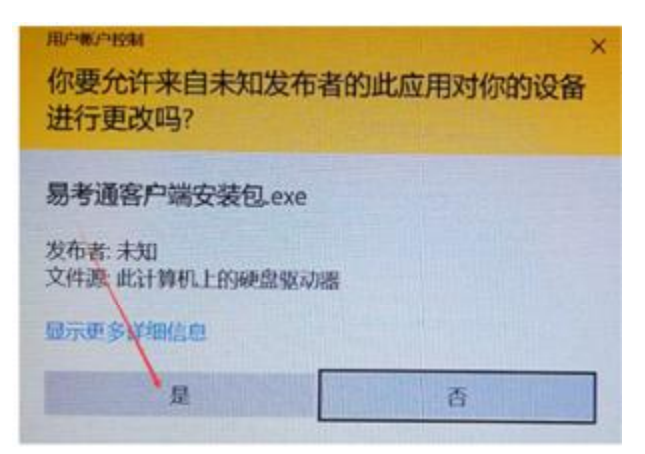

4、运行安装程序时,如果提示需要安装.Net Framework 4.0。

<http://otsclient.chinaedu.net/setup/runtime/dotNetFx40.exe>

<http://otsclient.chinaedu.net/setup/runtime/dotNetFx45.exe>

先下载第一个链接试试,如果不好用再下载第二个。

5、安装完成后,点击《易考通》客户端进行启动。程序启动时,会对电脑的联网状态进行自动检 测,检测合格则启动成功,不合格则需要根据提示对电脑进行设置后重新启动程序。

6、启动成功后进入登陆页面,输入用户名和密码(用户名为 CJ 加 **8** 位学号,密码为身份证号码 后 **6** 位)即可进入客户端。若提示用户名不存在,可能没有考试预约或者没有考试权限。

7、当点击考试后,会弹出考前须知页面,提醒考试中的注意事项等,待页面的倒计时结束后,点 击《确定》按钮关闭此页面。

8、进入考前检测页面,需要核对摄像头是否正常显示,考生应该选择光线明亮、背景简单清晰的 地点,调整摄像头角度和距离,保证图像能显示考生的上半身占整个画面的三分之一;根据系统提 示,确定能否正常作答,确认后进入正式考试流程,否则需要重新调试设备以保证正常考试。

9、进入考试前,会对考生进行人脸活检,考生按照电脑提示进行验证,通过则直接进入考试,验 证不通过需要重新进行验证,如果三次不通过,则会提醒考生是否确认是考生本人,点击确认本人 也可进入考试。老师会根据拍摄照片进行人工确认。

10、考试过程中摄像头会实时监控,进行不定时多次照片抓拍,请勿移动摄像头,考生必须保证上 半身始终全部在画面中,不出现遮挡或离开状态。

11、在考试过程中,如果监控到出现两个及以上人脸时,会进行提示。如果实际只有 1 个人, 请 调整摄像头角度、光线、背景,如果反复出现,请更换电脑方向。

12、在答题过程中,可通过快捷键切换的方式,进行不同输入法之间的切换。

如果任何字符都不能输入,则尝试退出考试系统后重新进入;

如果能输入字母但不能输入汉字,

win10: win (键盘上那 4 个窗格键) +空格 win7: ctrl + shift

13、交卷时需要再次对考生进行活体检测验证。验证通过则交卷成功,验证不通过需要重新检测验 证,如果三次不通过,则会提醒考生是否确认是考生本人,点击确认本人也可提交试卷。老师会根 据拍摄照片进行人工确认。

14、本次学位英语考试,正式开考时间为 10 月 18 日 9 点,考生可以提前半小时(8:30) 开始登录 客户端,进行人脸识别、电脑设备调整等考试准备工作。9 点开始进行听力考试,考生最晚进入考 场时间为 9:10 分。由于考生个人原因引起的不能入场考试,由考生本人负责。进入考试 1 小时后

(10:00~10:10 后) 允许提前交卷, 考生需点击交卷, 提交答卷。11 点考试正式结束, 考生提交答 卷,正常退出考试。

15、考试过程中如遇停电、断网,可以在考试规定时间内更换终端、连接手机热点继续考试。